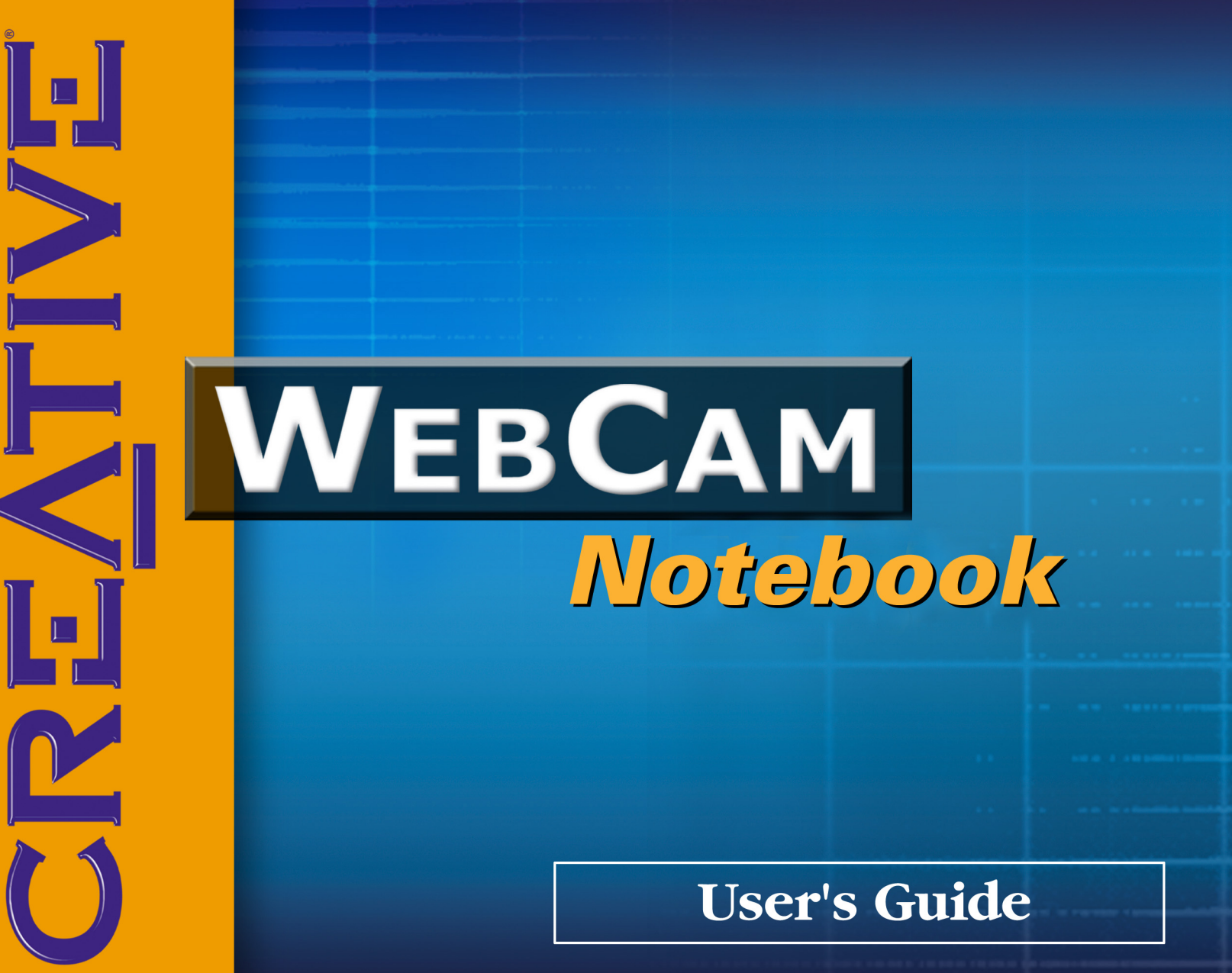

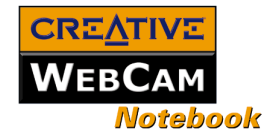

# *User's Guide*

#### Creative WebCam Notebook

Information in this document is subject to change without notice and does not represent a commitment on the part of Creative Technology Ltd. No part of this manual may be reproduced or transmitted in any form or by any means, electronic or mechanical, including photocopying and recording, for any purpose without the written permission of Creative Technology Ltd. The software described in this document is furnished under a license agreement and may be used or copied only in accordance with the terms of the license agreement. It is against the law to copy the software on any other medium except as specifically allowed in the license agreement. The licensee may make one copy of the software for backup purposes.

Copyright © 1998-2003 Creative Technology Ltd. All rights reserved.

Version 1.0April 2003

Sound Blaster and Blaster are registered trademarks of Creative Technology Ltd. in the United States and/or other countries. Microsoft, MS-DOS, and Windows are registered trademarks of Microsoft Corporation. All rights reserved. All other products are trademarks or registered trademarks of their respective owners.

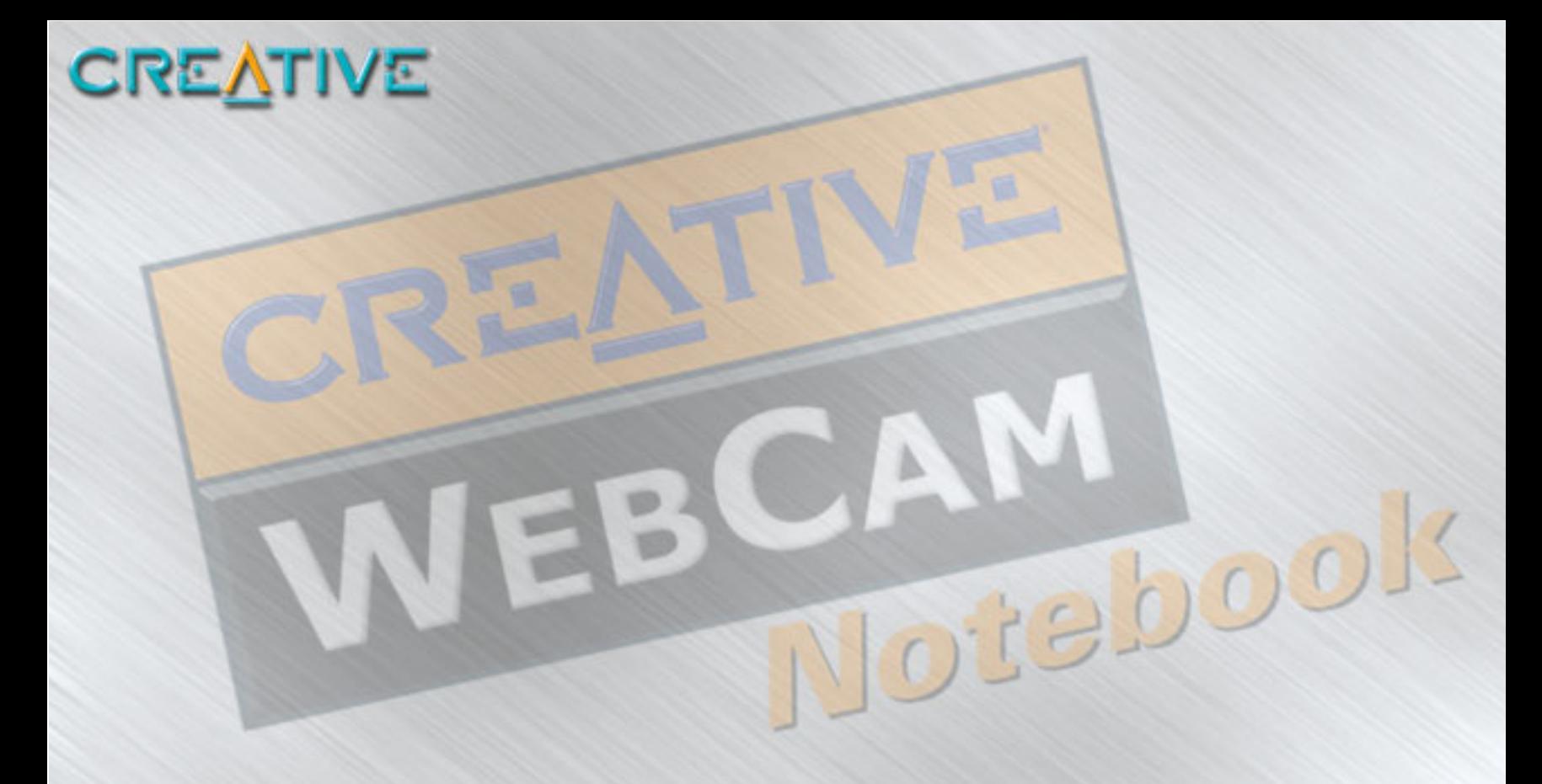

## **Contents**

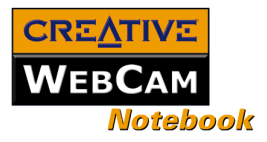

## Contents

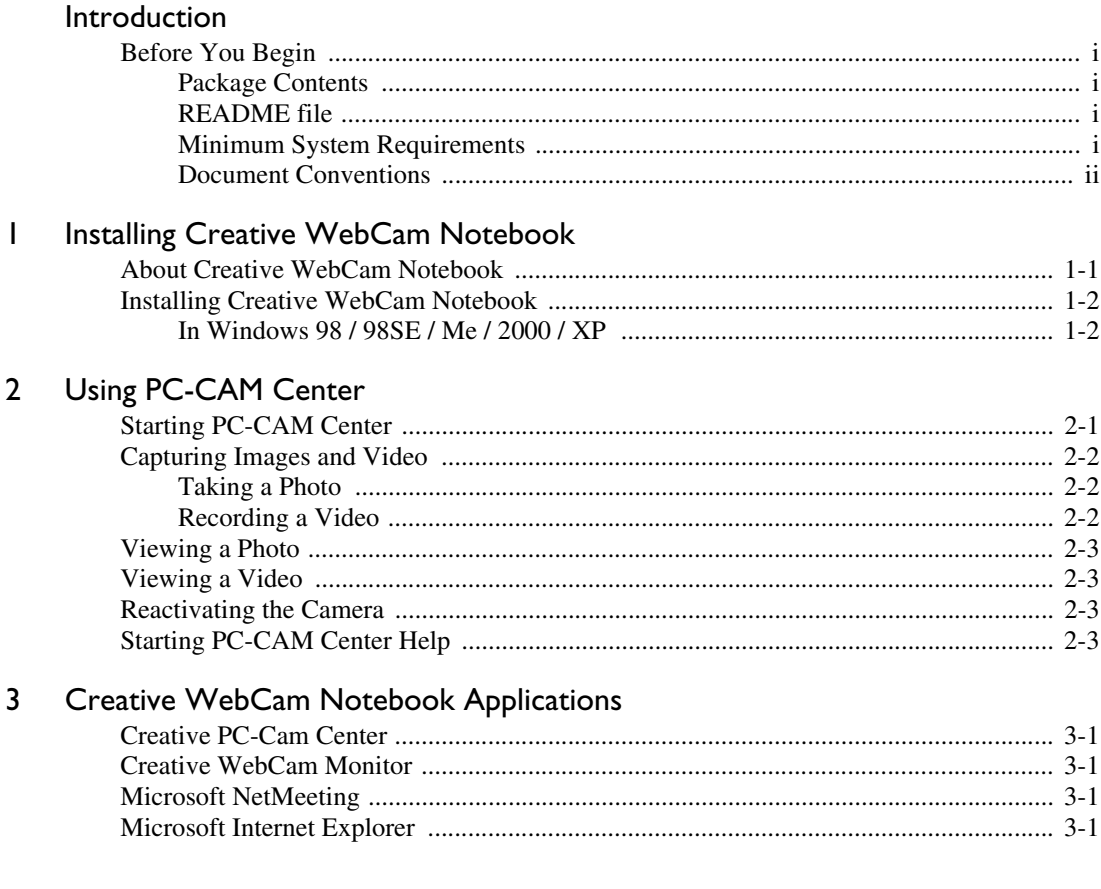

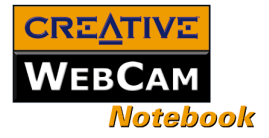

#### A [Technical Specifications](#page-20-0)

#### [B](#page-23-0) [Troubleshooting](#page-24-0)

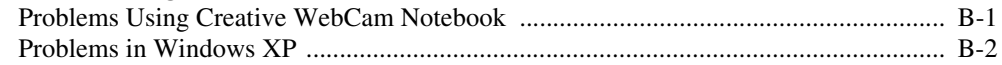

#### [C](#page-26-0) [Note on USB Compatibility](#page-27-0)

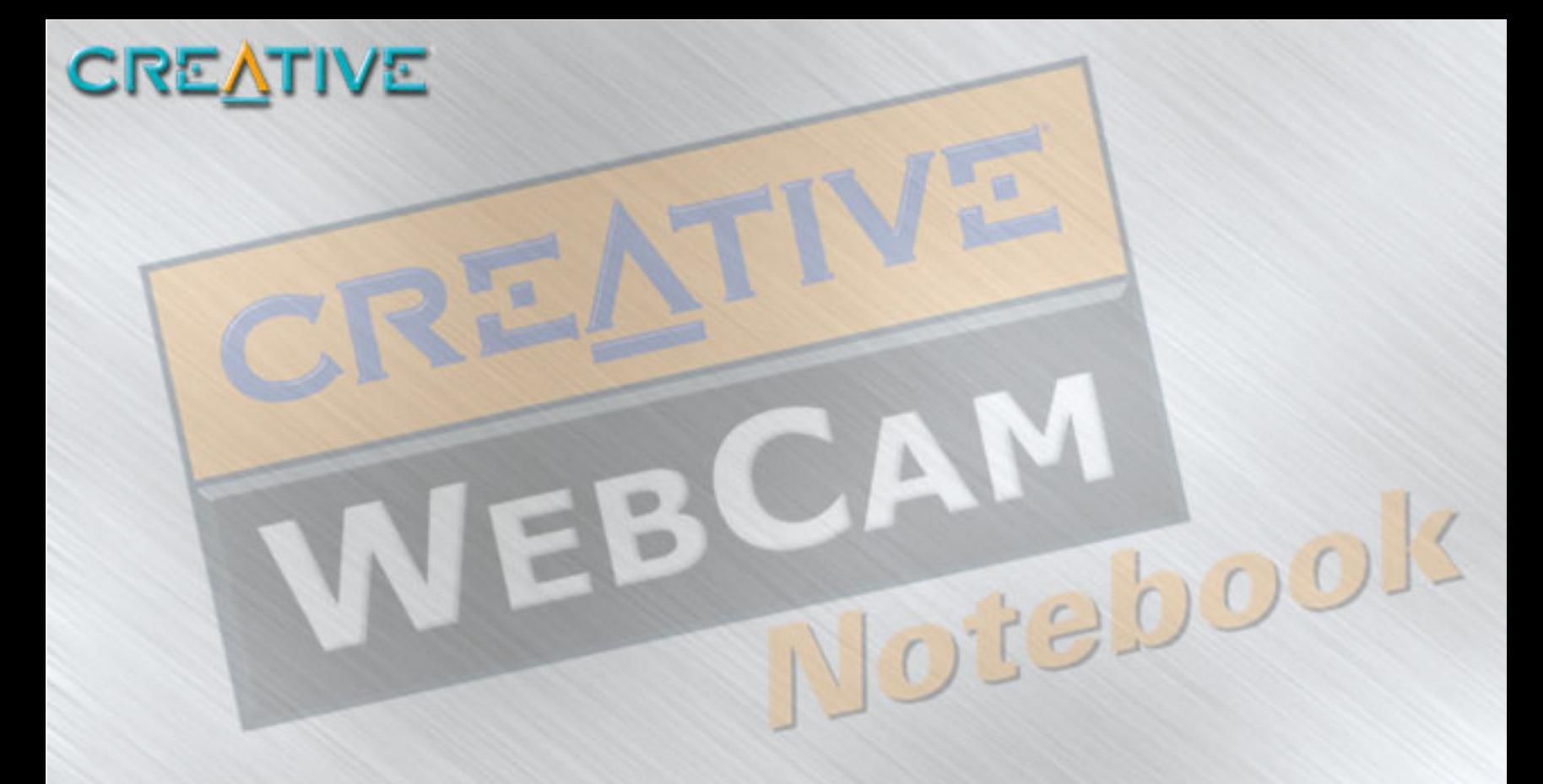

## **Introduction**

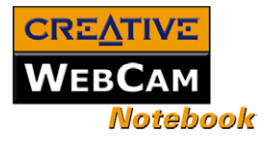

## <span id="page-6-0"></span>Introduction

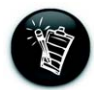

Applications included on your Installation CD may vary depending on camera model and region of purchase.

## <span id="page-6-1"></span>Before You Begin

Creative WebCam Notebook is a 24 bit, 16.7 million color digital video camera kit for your notebook, giving you everything you need to capture still images and full color video. Not only that, it also allows you to communicate face-to-face with others on the Internet!

Creative WebCam Notebook is bundled with the following software:

- ❑ Creative PC-Cam Center
- ❑ Creative WebCam Monitor
- $\Box$  Microsoft<sup>®</sup> NetMeeting
- ❑ Microsoft Internet Explorer

For more information, see "Creative WebCam Notebook Applications" on page 3-1.

<span id="page-6-4"></span><span id="page-6-3"></span><span id="page-6-2"></span>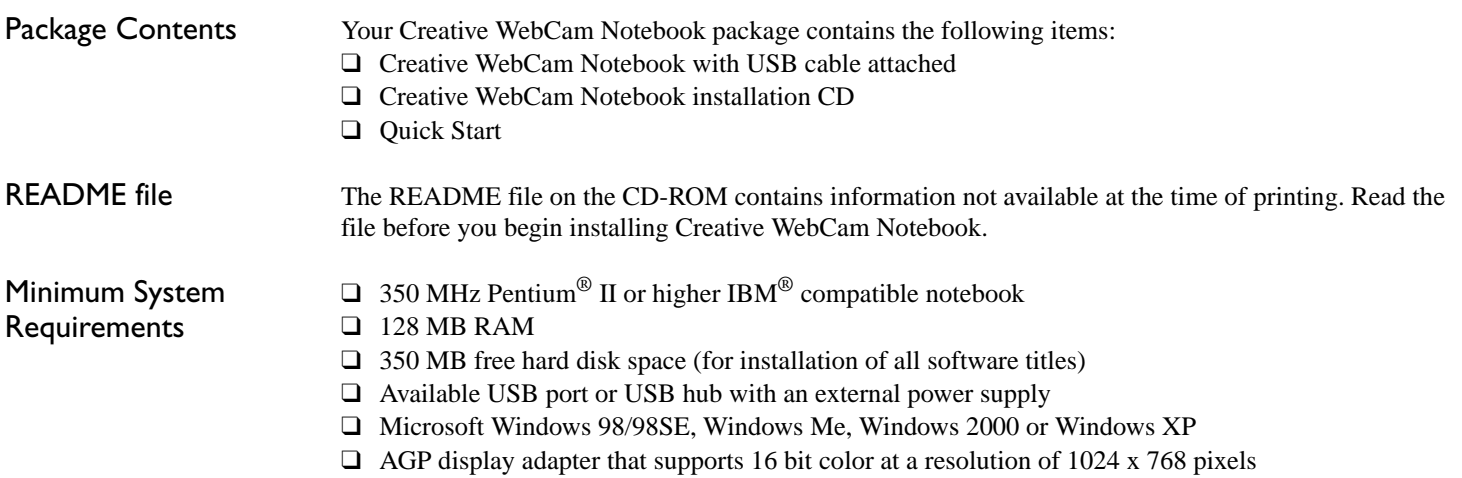

*Introduction i*

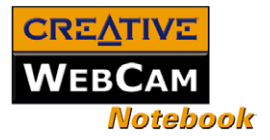

- ❑ CD-ROM drive installed
- $\Box$  Sound Blaster<sup>®</sup> or other Windows-compatible audio card. Sound Blaster 16 or higher required for simultaneous two-way conversation with full-duplex support.

#### **For Videoconferencing**

- ❑ Microphone
- ❑ Modem or LAN access to the Internet at 28.8Kb or faster

#### <span id="page-7-0"></span>Document Conventions

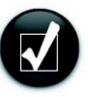

Tip. This tells you about short cuts or hints relating to a feature.

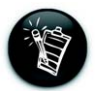

Note. This highlights additional or important information about a feature.

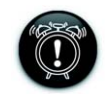

Caution! This highlights proper usage of your product. Use this information to avoid risky situations.

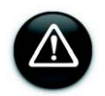

Warning! This warns you of possible hazards to yourself or your product, that may result in injury or damage.

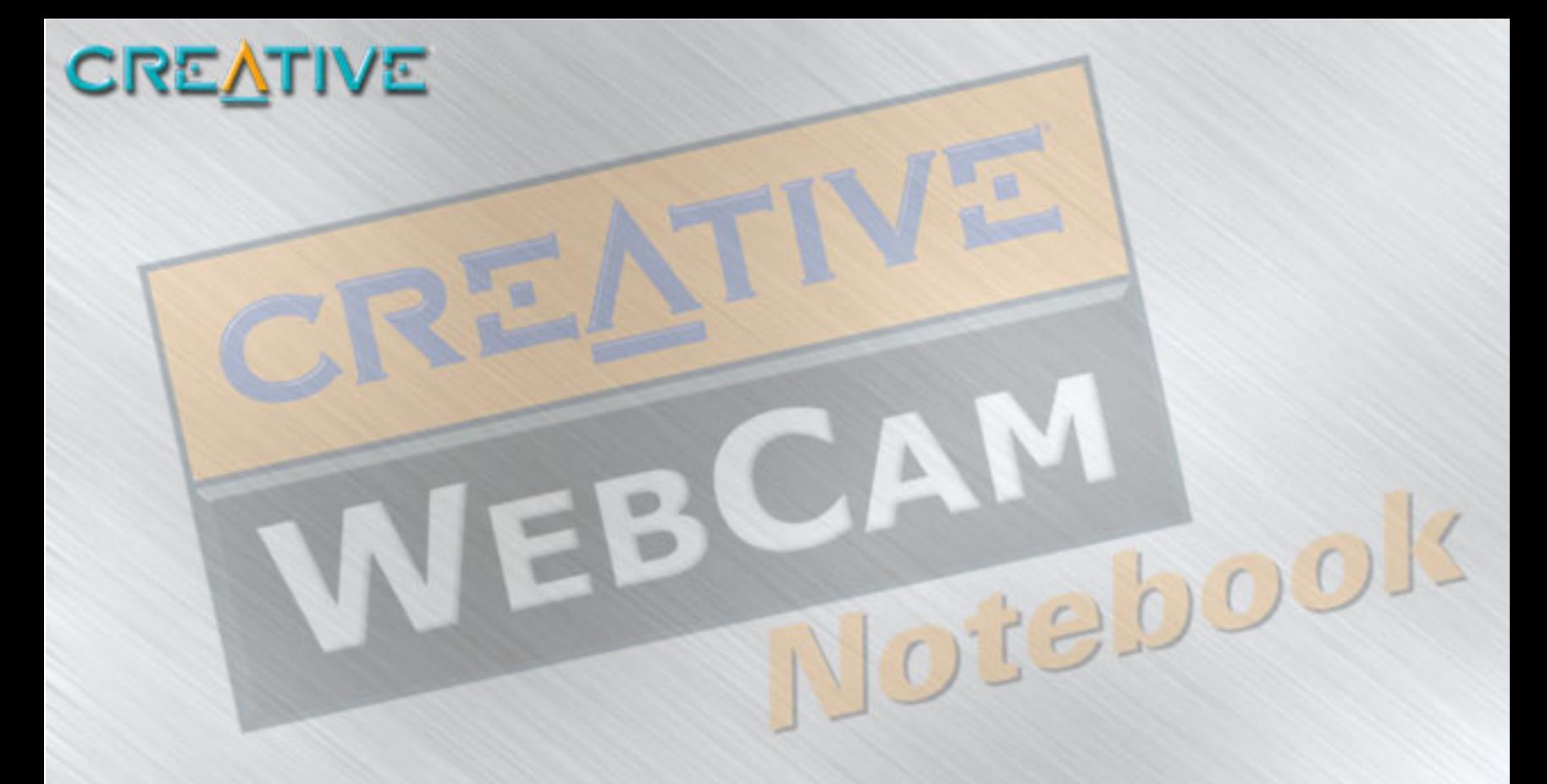

## **Installing Creative WebCam Notebook**

Download from Www.Somanuals.com. All Manuals Search And Download.

<span id="page-8-0"></span>**1**

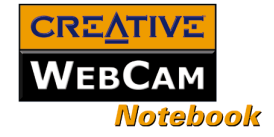

## <span id="page-9-0"></span>Installing Creative WebCam Notebook

<span id="page-9-1"></span>About Creative

WebCam Notebook This chapter tells you how to quickly install Creative WebCam Notebook.

[Figure 1-1](#page-9-2) highlights the features of Creative WebCam Notebook.

Power LED**CREATIVE** Focus ring To adjust the view focus, point the lens toward your subject and then rotate this ring in a clockwise or counterclockwise motion until the image is in focus. USB connectorUSB cable

<span id="page-9-2"></span>*Figure 1-1: Creative WebCam Notebook*

*Installing Creative WebCam Notebook 1-1*

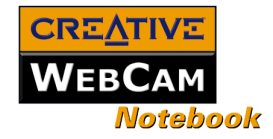

#### <span id="page-10-0"></span>Installing Creative WebCam Notebook

<span id="page-10-1"></span>In Windows 98 / 98SE / Me / 2000 / XP

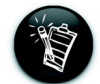

- • You can attach Creative WebCam Notebook to a USB hub with an external power supply.
- If you have a microphone, connect it to your external microphone connector. Read your notebook's documentation for more information.
- 1. Do not connect Creative WebCam Notebook to your notebook before installing the drivers. If you accidentally begin installation with Creative WebCam Notebook connected, the **Add New Hardware Wizard** or **Found New Hardware Wizard** dialog box appears. Click the **Cancel** button.
- 2. Insert the Creative WebCam Notebook CD into your CD-ROM drive. If it does not run automatically, click **Start-> Run** and type **D:\ctrun\ctrun.exe** (where D:\ represents your CD-ROM drive).
- 3. Click the options for installing drivers and applications.

Follow the installation procedures for your operating system.

- 4. Follow the instructions on the screen to complete the installation. You may be asked, after an application is installed, if you want to restart your notebook. Do not restart your notebook until all the drivers and applications are installed.
- 5. Connect the USB cable to an available USB port on your notebook ([Figure 1-2](#page-10-2)).

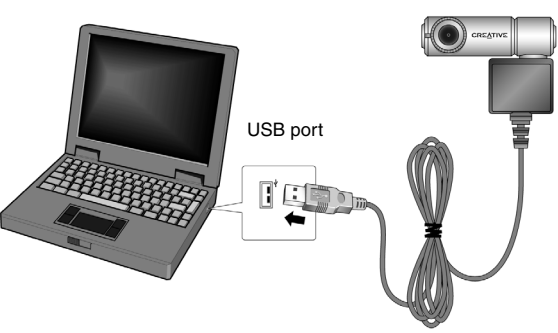

<span id="page-10-2"></span>*Figure 1-2: Connecting Creative WebCam Notebook to your notebook*

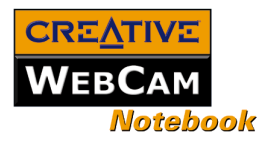

6. Clip Creative WebCam Notebook on top of your notebook screen ([Figure 1-3\)](#page-11-0).

Follow the steps below that are for your operating system.

#### **For Windows 98/98SE and Windows Me only**

After connecting your camera, Windows automatically detects the device.

- i. If you are prompted to insert the Windows 98 CD, replace the Creative WebCam Notebook CD with the appropriate CD. **Note:** Windows 98 is available in various editions. Be sure to use the correct edition for your system.
- ii. In the **Insert Disk** dialog box, click the **OK** button.
- iii. Follow the instructions on the screen.
- 7. Check the image in the **Video preview** pane of the **Creative WebCam Notebook Camera Configuration** dialog box.

If it flickers or displays a series of dark bands, click the **Cancel Flicker** button.

8. Click the **Finish** button, and then restart your notebook if you are prompted to do so.

<span id="page-11-0"></span>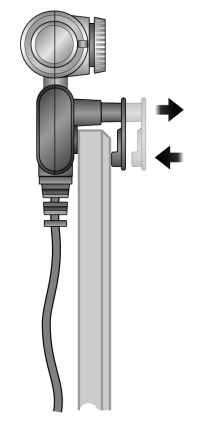

*Figure 1-3: Clipping Creative WebCam Notebook to your notebook screen*

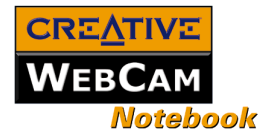

#### **For Windows 2000 only**

- 9. When a **Digital Signature Not Found** dialog box appears ([Figure 1-4\)](#page-12-0), telling you that **Creative WebCam Notebook** has been detected, ignore the message and click the **Yes** button.
- 10. Check the image in the **Video preview** pane of the **Creative WebCam Notebook Camera Configuration** dialog box. If it flickers or displays a series of dark bands, click the **Cancel Flicker** button.
- 11. Click the **Finish** button, and then restart your notebook if you are prompted to do so.

#### **For Windows XP only**

After connecting your camera, Windows automatically detects the device.

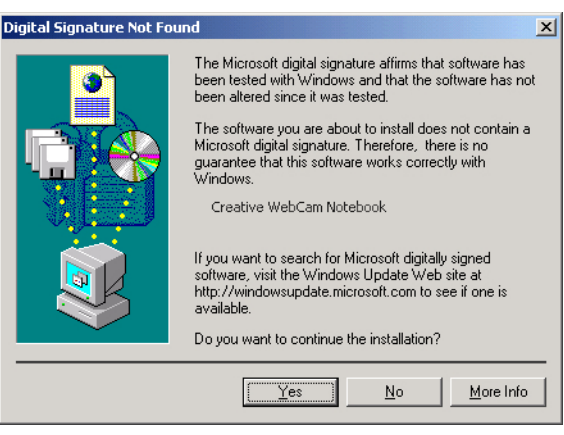

<span id="page-12-0"></span>*Figure 1-4: Digital Signature Not Found dialog box*

12. When the **Found New Hardware Wizard** dialog box appears, select **Install the software automatically** (**Recommended**), and then click the **Next** button.

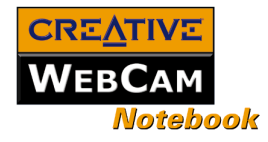

- 13. When a **Hardware Installation** dialog box appears ([Figure 1-5](#page-13-0)), ignore the message and click the **Continue Anyway** button. For more details on this warning message, see "Problems in Windows XP" on page B-3. Installation will be complete in a while.
- 14. Check the image in the **Video preview** pane of the **Creative WebCam Notebook Camera Configuration** dialog box. If it flickers or displays a series of dark bands, click the **Cancel Flicker** button.
- 15. Click the **Finish** button, and then restart your notebook if you are prompted to do so.

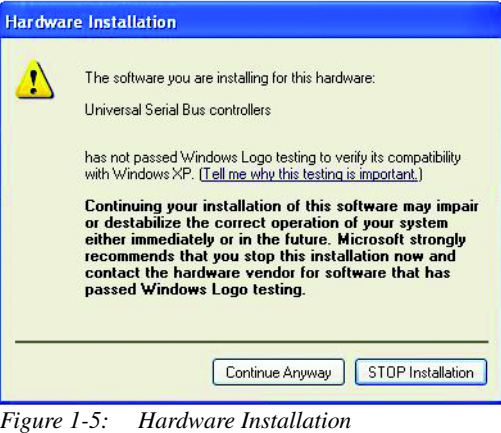

<span id="page-13-0"></span>*dialog box*

Verifying the installation in Windows 98/98SE and Windows Me

Verifying the installation in Windows 2000 & XP

- 1. Right-click the **My Computer** icon on your desktop.
- 2. On the menu that appears, click **Properties**.
- 3. In the **System Properties** dialog box, click the **Device Manager** tab.
- 4. Click the plus (+) sign next to the **Imaging Device** icon. The entry "Creative WebCam Notebook" should appear.
- 1. Right-click on **My Computer**.
- 2. On the menu that appears, click **Properties**.
- 3. In the **System Properties** dialog box, click the **Hardware** tab.
- 4. Click the **Device Manager** button. A window appears.
- 5. Click the plus (+) sign next to the **Imaging Device** icon. The entry "Creative WebCam Notebook" should appear.

*Installing Creative WebCam Notebook 1-5*

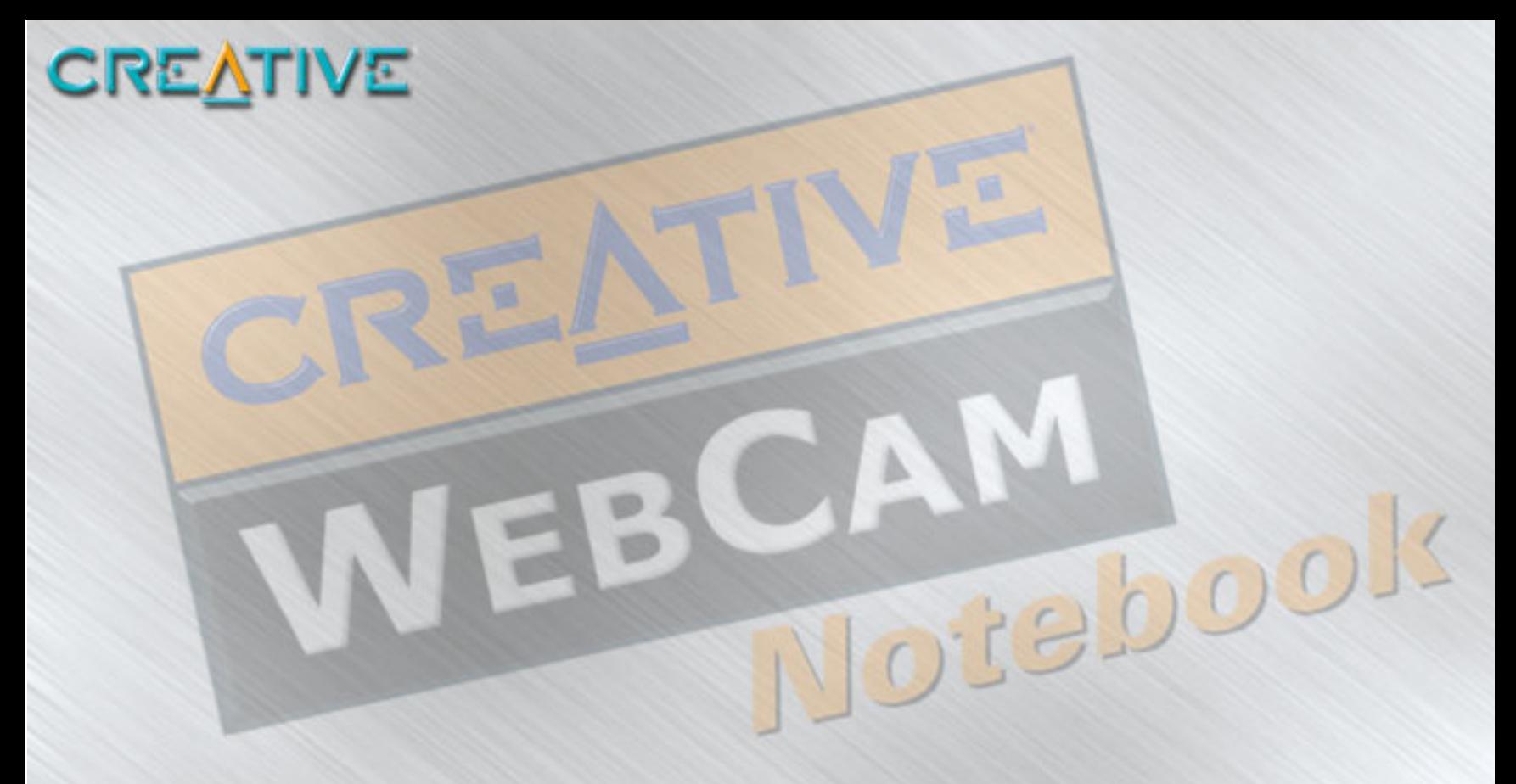

<span id="page-14-0"></span>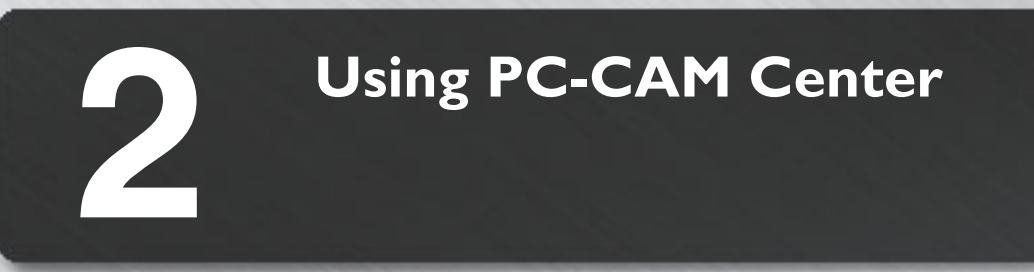

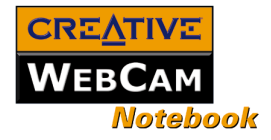

# <span id="page-15-2"></span><span id="page-15-0"></span>Using PC-CAM Center

This chapter tells you how to quickly set up Creative WebCam Notebook as a Web Camera using Creative PC-CAM Center.

For detailed information about the application's features and settings, refer to its Help file. See ["Starting](#page-17-3)  [PC-CAM Center Help" on page 2-3](#page-17-3).

PC-CAM Center is an easily usable application that enables you to take photos and record videos with

### <span id="page-15-1"></span>Starting PC-CAM Center

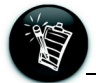

- • If PC-CAM Center does not recognize the camera correctly, see Appendix B, "Troubleshooting".
- PC-CAM Center automatically detects your installed model of Creative WebCam, and disables any unsupported features in the user interface.

Creative WebCam Notebook. You can also view photos and videos, and create and manage albums. You can start PC-CAM Center in any of the following ways:

- ❑ Click **Start** -> **Programs** -> **Creative** > **Creative WebCam -**>**CreativePC-CAM Center**.
- ❑ Double-click the Creative Cam

Detector icon  $\bullet$  in your taskbar. This icon appears if, during installation, you clicked the option for Creative Cam Detector to launch automatically at Windows startup.

❑ Plug your camera into the USB port and let Windows auto-detect it.

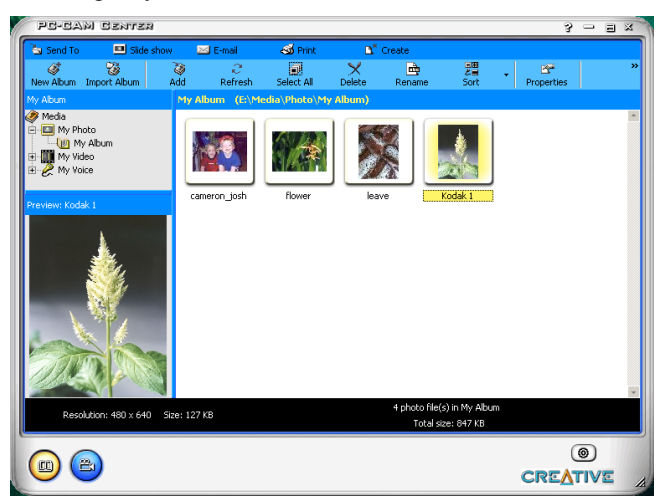

*Figure 2-1: PC-CAM Center screen.*

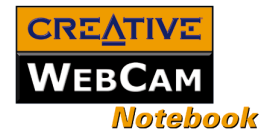

#### <span id="page-16-0"></span>Capturing Images and Video

With PC-CAM Center, you can take photos and record videos. For more instructions on how to take a photo or record a video, refer to the PC-CAM Center Help file. To launch PC-CAM Center Help, [See "Starting PC-CAM Center Help" on page](#page-17-3) 2-3.

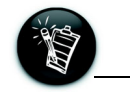

The **Save automatically** check box is selected, by default.

- <span id="page-16-1"></span>Taking a Photo 1. In the **PC-CAM Center** window, click the **Live Video** button. The current camera view is displayed in the **Viewing** window.
	- 2. In the **Save Photo in** box, select an album to put your photos in. If you want captured images to be saved automatically, be sure that the **Save automatically** check box is selected. Otherwise, click the check box to clear it.
	- 3. Click the **Snap Photo** button at the bottom of the window. A preview of the saved photo is shown at the bottom-left corner of the **Live Video** window. The photo is added to your selected album. If the **Save automatically** check box is not selected, click the **Save** button to save the image. Otherwise the photo is not saved or added to your selected album.
- <span id="page-16-2"></span>Recording a Video 1. In the **PC-CAM Center** window, click the **Live Video** button. The current camera view is displayed in the **Viewing** window.
	- 2. In the **Video Size** box, select a suitable resolution.
	- 3. In the **Save Video in** box, select an album to put your videos in. If you want captured video to be saved automatically, click the **Save automatically** check box. Otherwise, click the check box again to clear it.
	- 4. Click the **Capture video** button to start recording. The button starts blinking to indicate that recording is in progress.
	- 5. To stop the recording, click the button again. The button stops blinking. The video is added to your selected album. If the **Save automatically** check box is not selected, click the **Save** button to save the video. Otherwise the video is not saved or added to your selected album.
	- 6. To preview the video, click the **Play** button on the bottom-left corner of the **Preview** window.

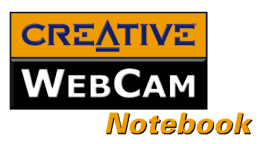

<span id="page-17-3"></span><span id="page-17-2"></span><span id="page-17-1"></span><span id="page-17-0"></span>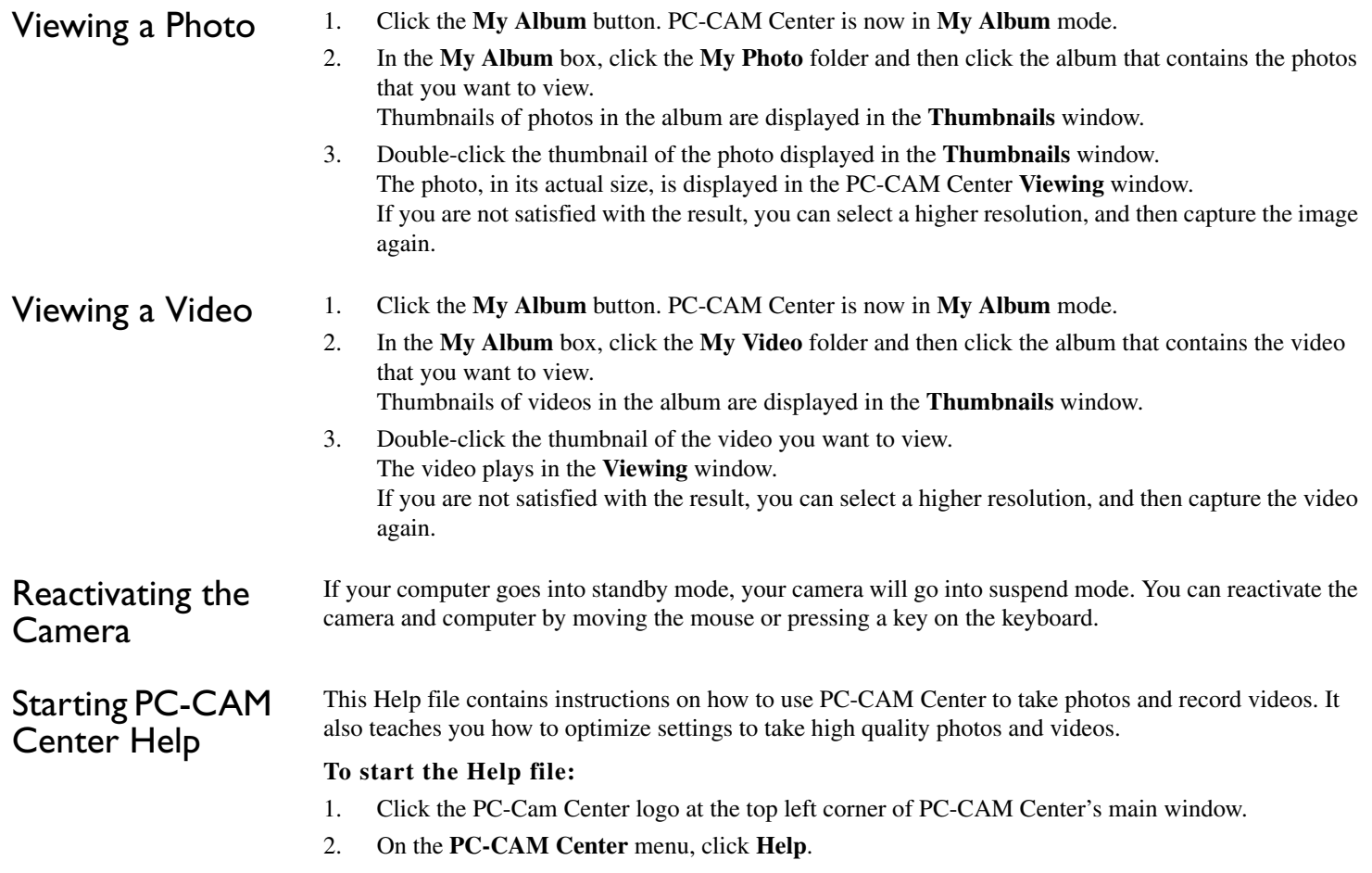

*Using PC-CAM Center 2-3*

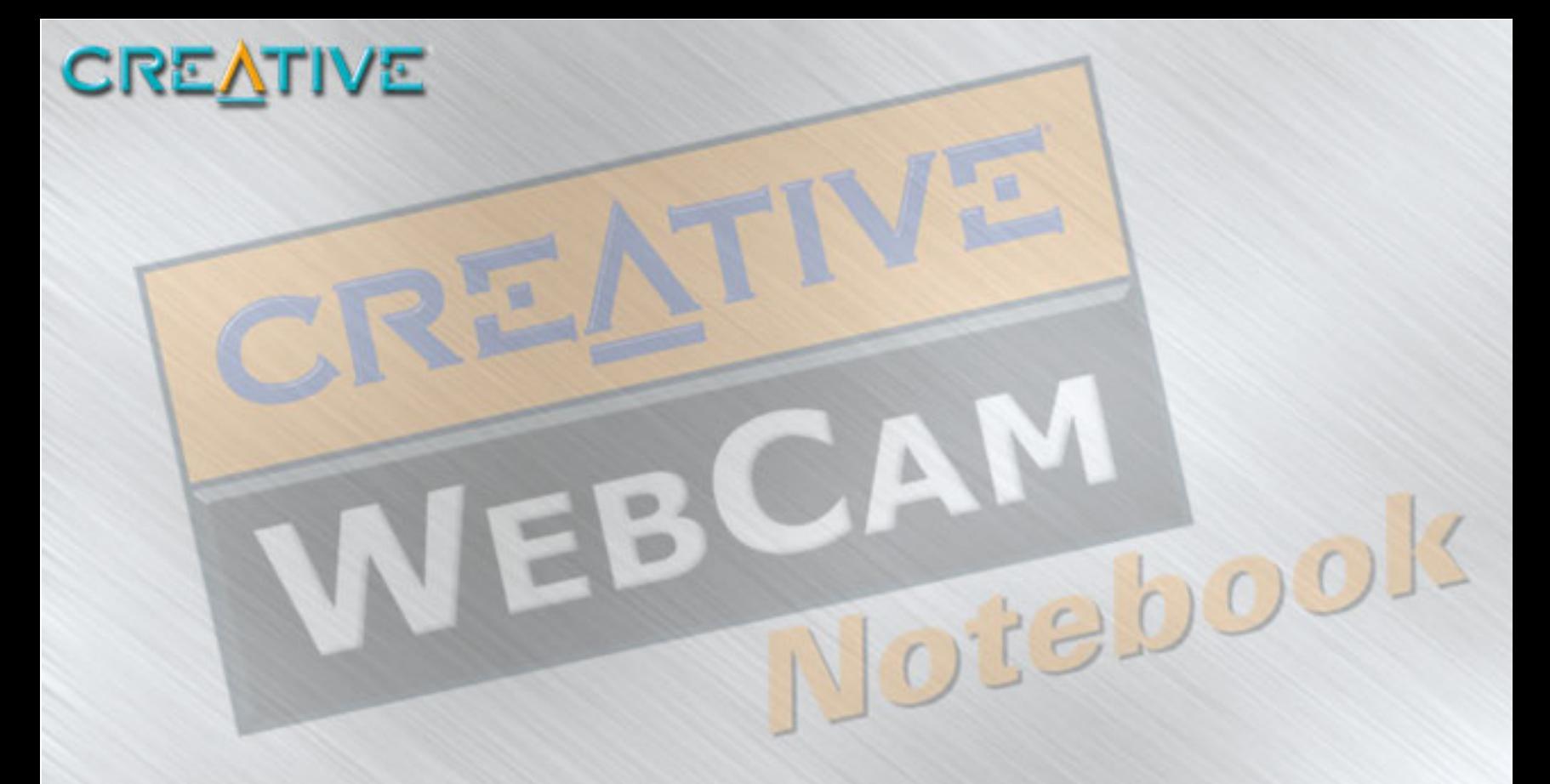

# <span id="page-18-0"></span>**3 Creative WebCam Notebook**

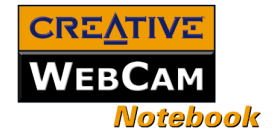

## <span id="page-19-0"></span>Creative WebCam Notebook Applications

<span id="page-19-4"></span><span id="page-19-3"></span><span id="page-19-2"></span><span id="page-19-1"></span>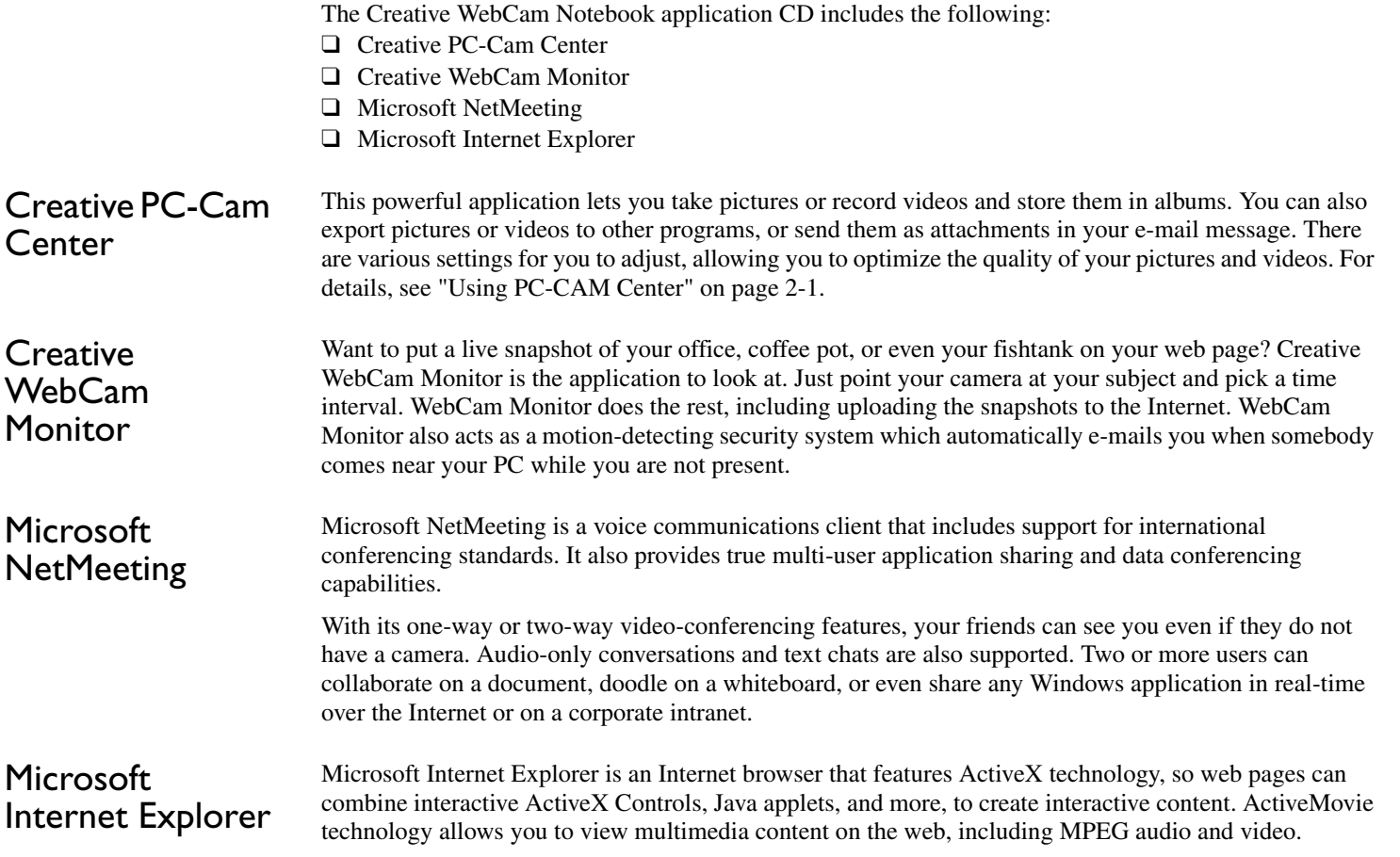

*Creative WebCam Notebook Applications 3-1*

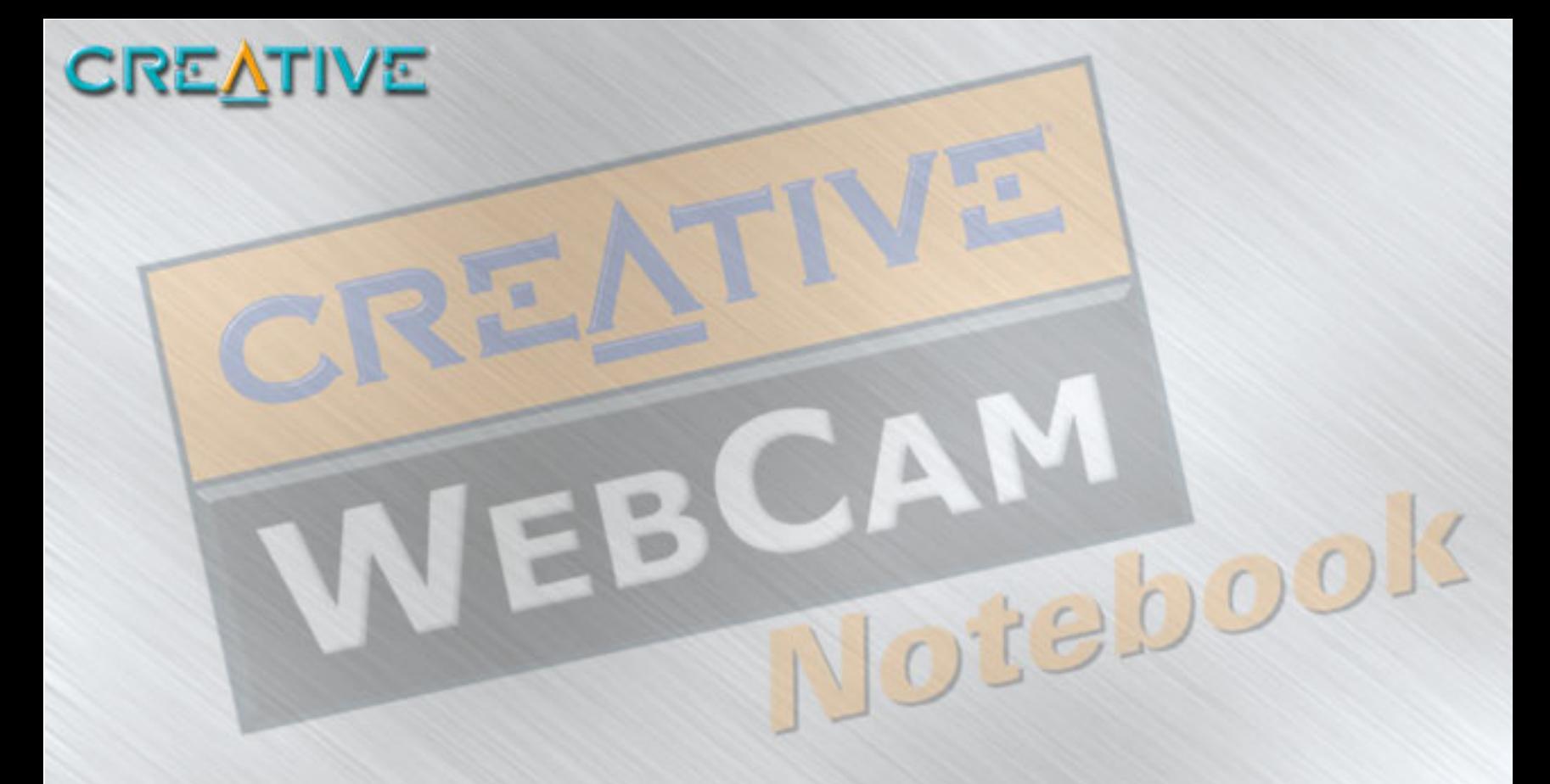

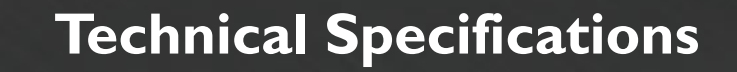

<span id="page-20-0"></span>**A**

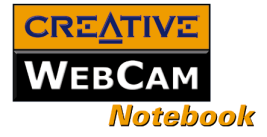

## Technical Specifications

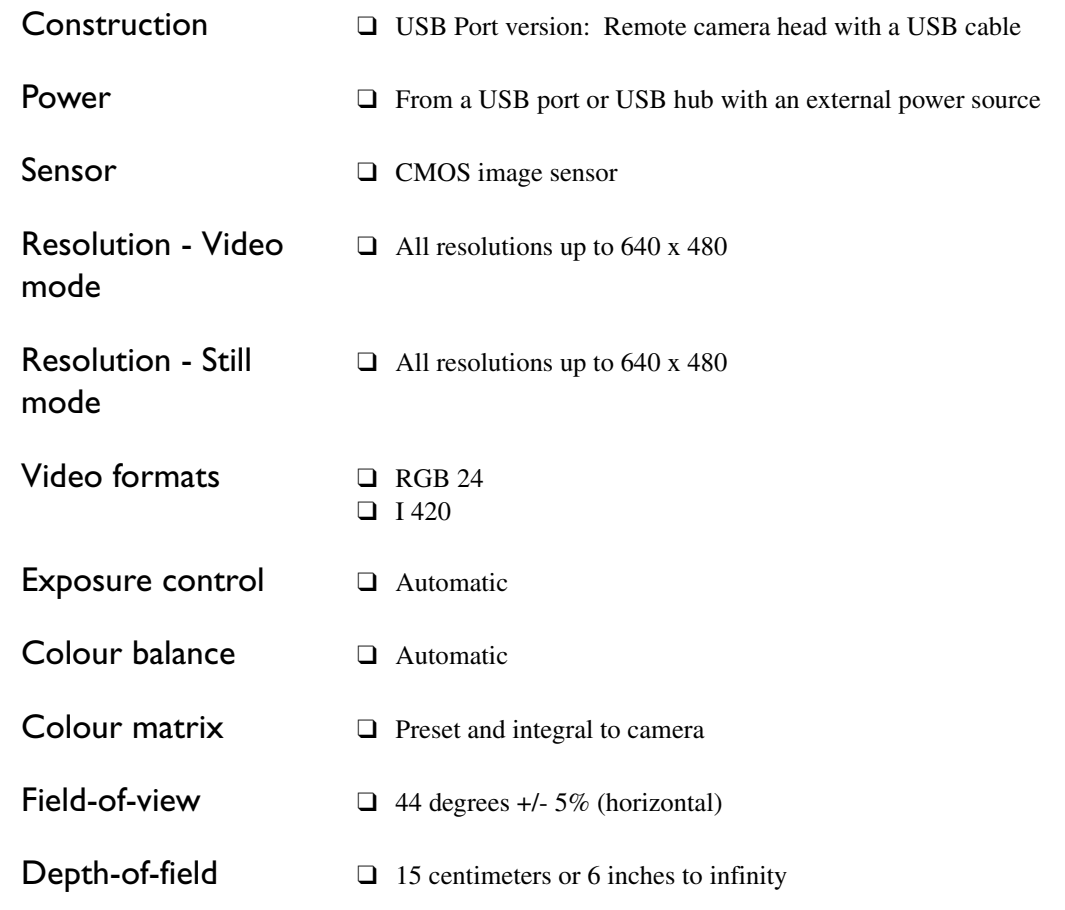

*Technical Specifications A-1*

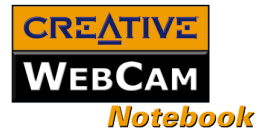

Port compatibility ❑ Universal Serial Bus port

Software compatibility ❑ TWAIN, Video for Windows, WDM MiniDriver for DirectShow, and Still Image driver that runs in Windows 98/98SE, Windows 2000, Windows Me and Windows XP

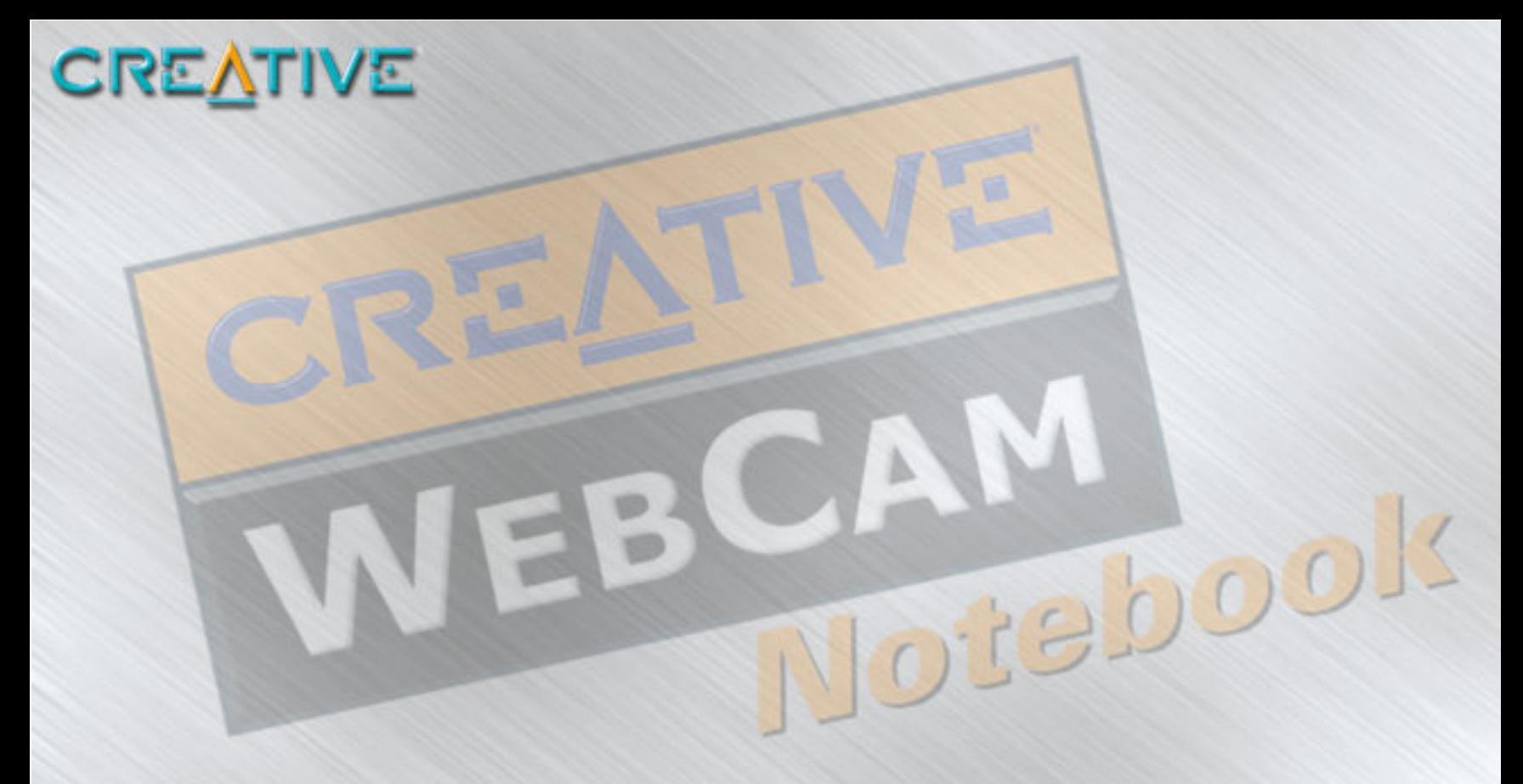

<span id="page-23-0"></span>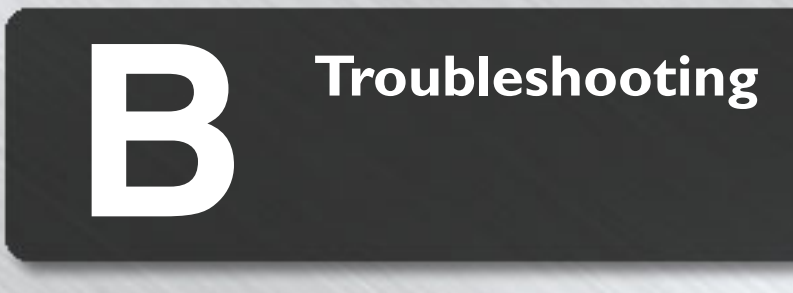

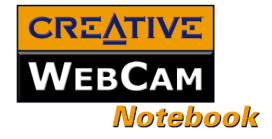

## <span id="page-24-0"></span>**Troubleshooting**

If you have a technical problem with this product, you may wish to consult our self-help tool "Knowledgebase" for online troubleshooting and solutions. Go to **www.creative.com** and select your region.

<span id="page-24-1"></span>Problems Using **Creative** WebCam Notebook

**An application reports that the video driver is already in use, or that the camera cannot be found.** *Do the following:*

- ❑ The camera is not properly connected. To resolve this problem, ensure that the camera's USB connector is inserted, and that the USB connector is enabled in the BIOS. Refer to your notebook's documentation for information on the BIOS.
- ❑ Reinstall the video capture drivers and restart your notebook.

#### **The camera's Power LED does not light up, or in Windows 98/98 SE, Me and 2000, the computer restarts for no apparent reason.**

You may have USB devices drawing too much power from your computer. This can happen especially when connecting USB devices to a passive or bus-powered USB hub. In Windows XP, a dialog box similar to [Figure B-1](#page-24-2) appears.

*Do the following:*

- ❑ Connect the camera directly to your computer's USB port.
- ❑ Use a USB hub with an external power supply.

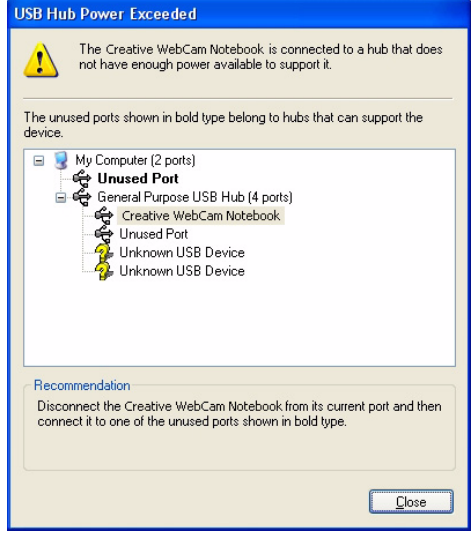

<span id="page-24-2"></span>*Figure B-1: USB Hub Power Exceeded dialog box*

*Troubleshooting B-1*

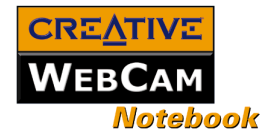

#### **Insufficient system resources reserved for the USB port, causing the system to be unable to function.**

There are too many devices in the system, causing IRQ problems with the system's USB controller.

*Do the following:*

- 1. Remove some devices from the system.
- 2. Restart the system. The system will rearrange the resources automatically.

#### **A Hardware Installation error message appears on a Windows XP operating system when applications are being installed.**

At the time of this product's release, Microsoft strongly encouraged companies to submit their hardware solutions for certification. If a hardware device driver is not submitted, or does not qualify, for Microsoft certification, a warning message similar to the one below appears.

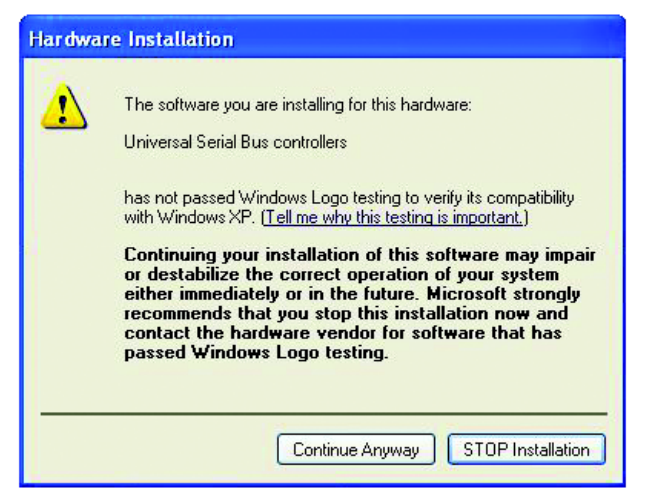

You may see this message when installing a driver. If you do, you may choose to click the **Continue Anyway** button. Creative has tested the driver on Windows XP, and it does not impair or destablize your computer.

*Troubleshooting B-2*

#### <span id="page-25-0"></span>Problems in Windows XP

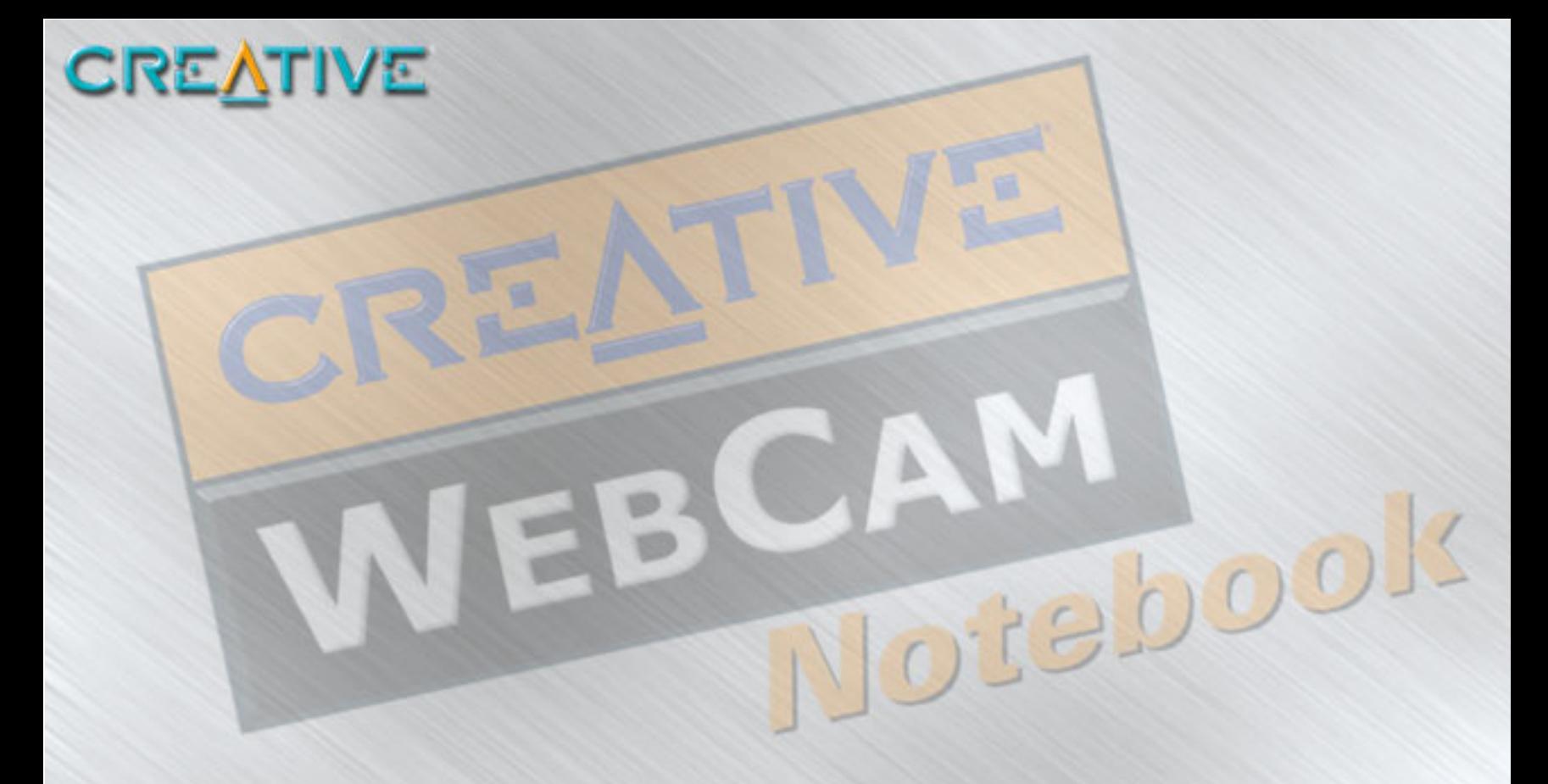

<span id="page-26-0"></span>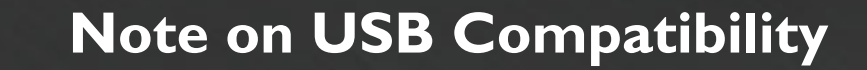

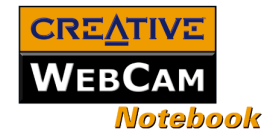

## <span id="page-27-0"></span>Note on USB Compatibility

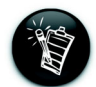

To look for a USB compatible product, you can visit the product search page at the official USB Web site: **http:// www.usb.org/app/ search/products**.

While testing Creative WebCam Notebook on motherboards with integrated Universal Serial Bus (USB) ports, we encountered a small number of motherboards that do not meet the USB specification exactly. These and other non-USB-compliant motherboards may not operate correctly with Creative WebCam Notebook. Fortunately, the manufacturers of some of these motherboards have released new versions of motherboards or BIOS to address the problem.

If the setup program warns you that your motherboard's USB port is incompatible with Creative WebCam Notebook, or if the camera does not work on your system and you suspect that the problem may be related to your computer's USB port, the following is a list of available options:

1. Contact your computer vendor.

Your computer vendor may be able to upgrade your motherboard or its BIOS to a newer version that addresses USB incompatibilities.

- 2. Use a PCI host adapter that provides USB connectors. If you are not able to upgrade your motherboard or its BIOS, we recommend this approach.
- 3. Attach the Creative WebCam Notebook to a USB hub with an external power supply. Some USB devices (such as monitors) also operate as USB hubs; you can also buy USB hubs which are to be attached to your computer's USB port. However, in some cases, attaching a USB hub to a non-USB-compliant USB motherboard connector will not solve the problem.

Free Manuals Download Website [http://myh66.com](http://myh66.com/) [http://usermanuals.us](http://usermanuals.us/) [http://www.somanuals.com](http://www.somanuals.com/) [http://www.4manuals.cc](http://www.4manuals.cc/) [http://www.manual-lib.com](http://www.manual-lib.com/) [http://www.404manual.com](http://www.404manual.com/) [http://www.luxmanual.com](http://www.luxmanual.com/) [http://aubethermostatmanual.com](http://aubethermostatmanual.com/) Golf course search by state [http://golfingnear.com](http://www.golfingnear.com/)

Email search by domain

[http://emailbydomain.com](http://emailbydomain.com/) Auto manuals search

[http://auto.somanuals.com](http://auto.somanuals.com/) TV manuals search

[http://tv.somanuals.com](http://tv.somanuals.com/)